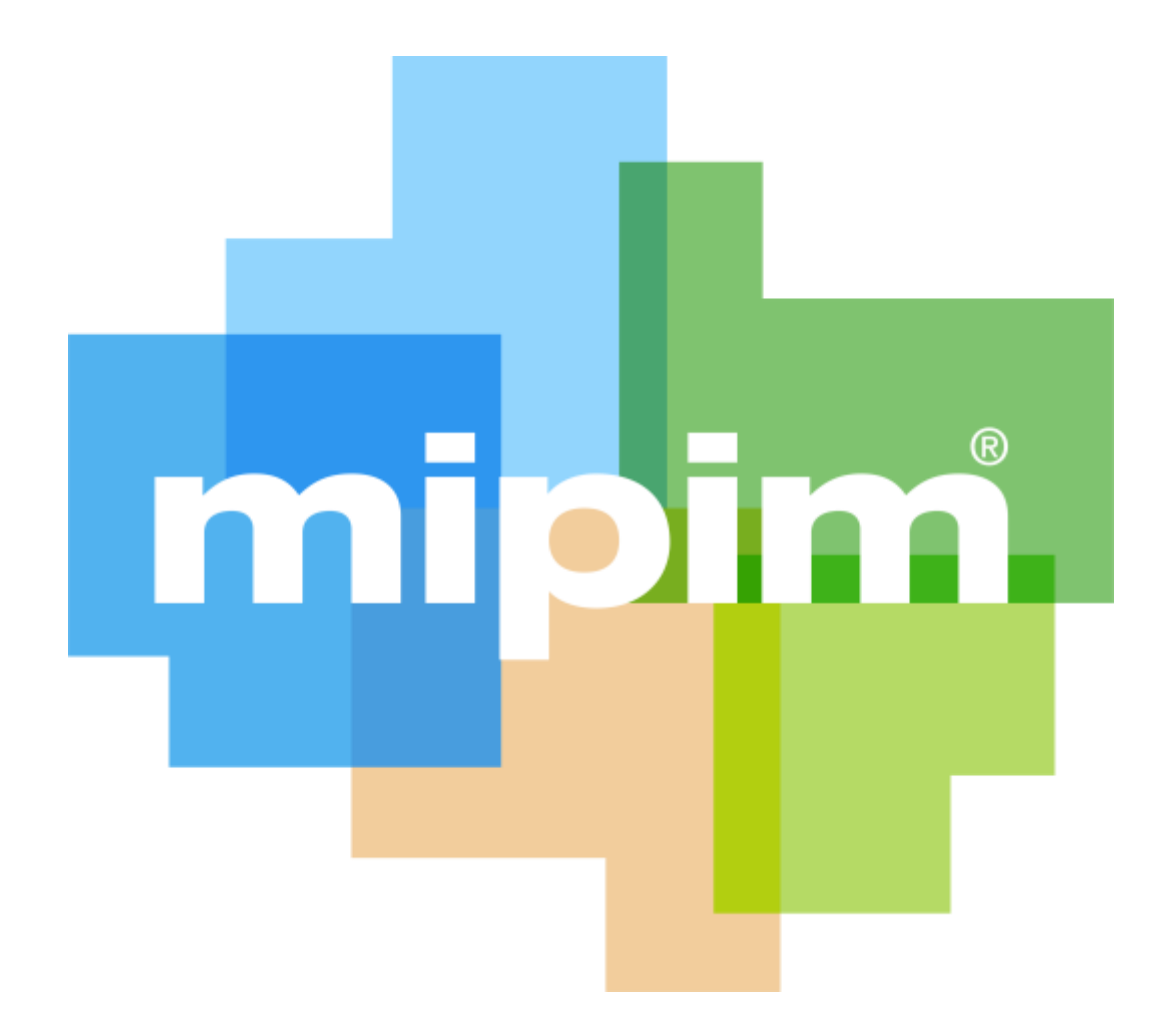

## **ONBOARDING GUIDE**

**Digital Platform**

### **Thank you for being a part of the MIPIM Digital Platform!**

The platform allows all MIPIM 2023 participants to promote their presence, **make connections** and **generate leads**. You will be guided to promote yourself and your company and take advantage of online database's functionalities.

.

Update your participant profile in order to present yourself and help the MIPIM 2023 participants find you through the participant directory.

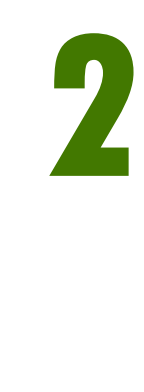

Update your company profile to deliver relevant information to help the participants find your company through the company directory (1<sup>st</sup> registered participant of each company to log-on to MIPIM 2023 Digital Platform is entitled as "Company Administrator").

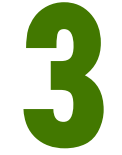

**1**

As a "Company Administrator", allow your colleagues to also be an administrator for your company on the platform **3 4**

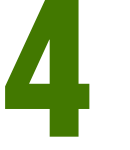

Download the list of participants that have requested to be contacted.

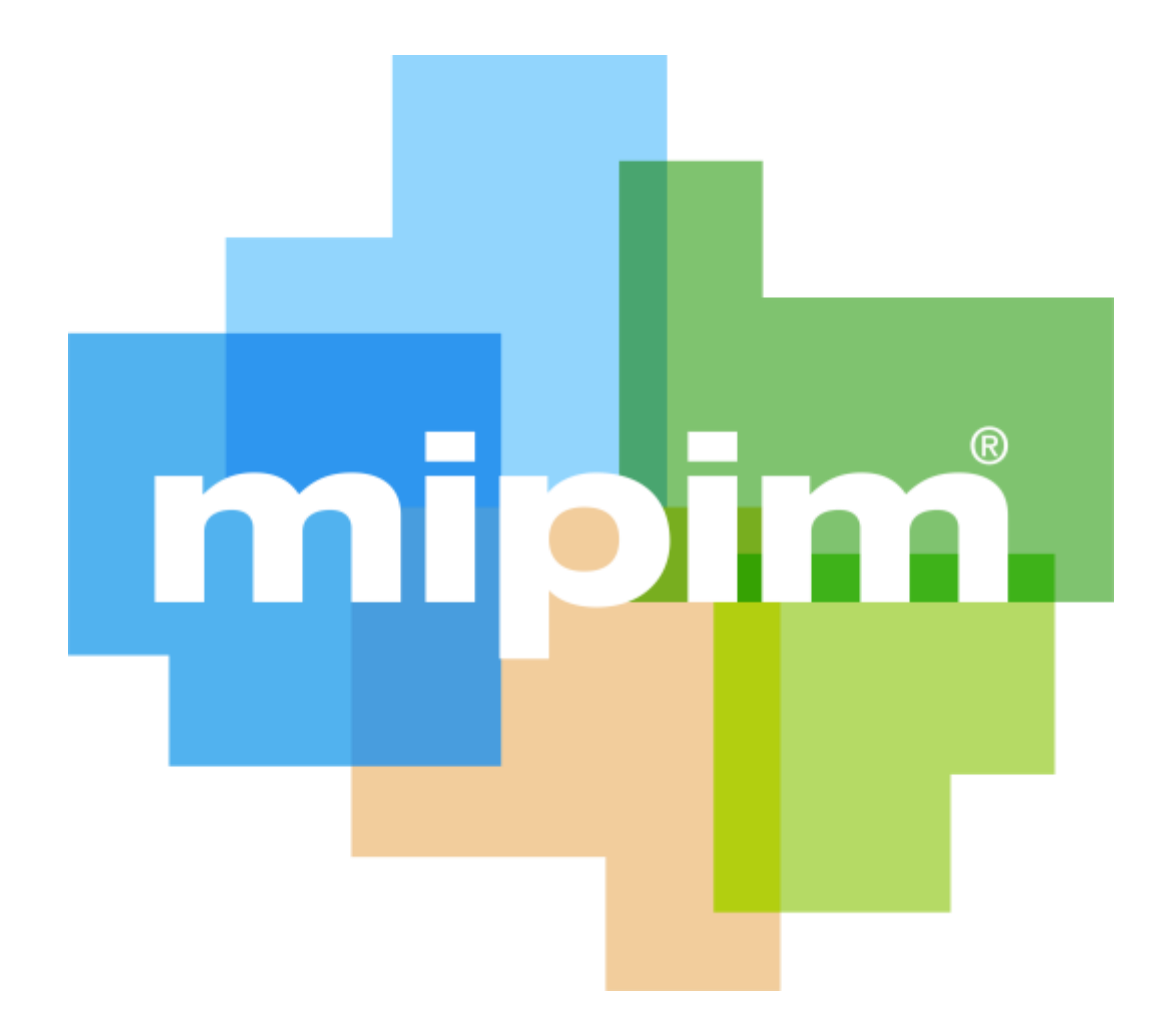

# **UPDATE YOUR PARTICIPANT PROFILE**

### **PARTICIPANT PROFILE UPDATE**

**T**o update your individual information, you must accede your own profile through the navigation panel on the top right-hand corner of each page by clicking on **"My profile".**

You can update a section each time a pen is available. To set up your profile you can add:

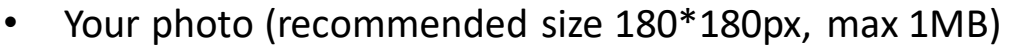

- Your description, job title and segmentation information on your activity
- Your business objectives
- Your contact information is displayed mode by default. Click on the pen picture, then "Change".

**IMPORTANT:** Try to be as accurate as possible when filling in your business activities. We have enhanced filter and searching capabilities, those will be used by the participants to identify the relevant contact to meet within a company.

**EA** 

Upload picture

Formats: jpg, png

**14 – 17 Mars** Palais des Festivals Cannes, France

mipim

mipim

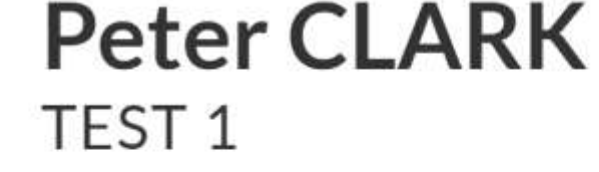

**QUALITY SA** 

Participants My Hub Companies

14-17 March 2023

Palais des Festivals, Cannes, France

**E** Company Profile

Hello.

My Profile

**ED** Company Hub

**E** Logout

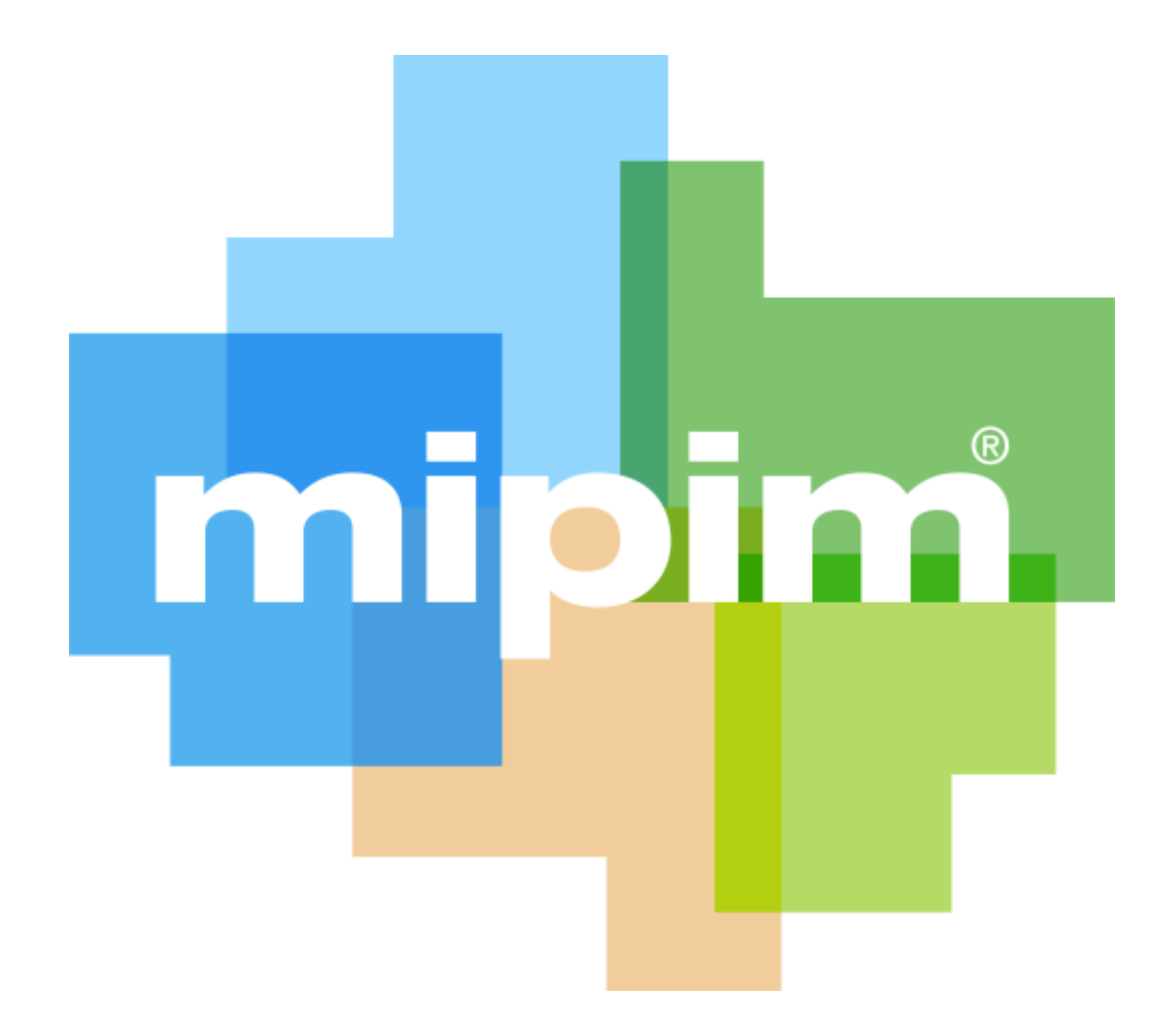

## **UPDATE YOUR COMPANY PROFILE**

### **COMPANY PROFILE UPDATE**

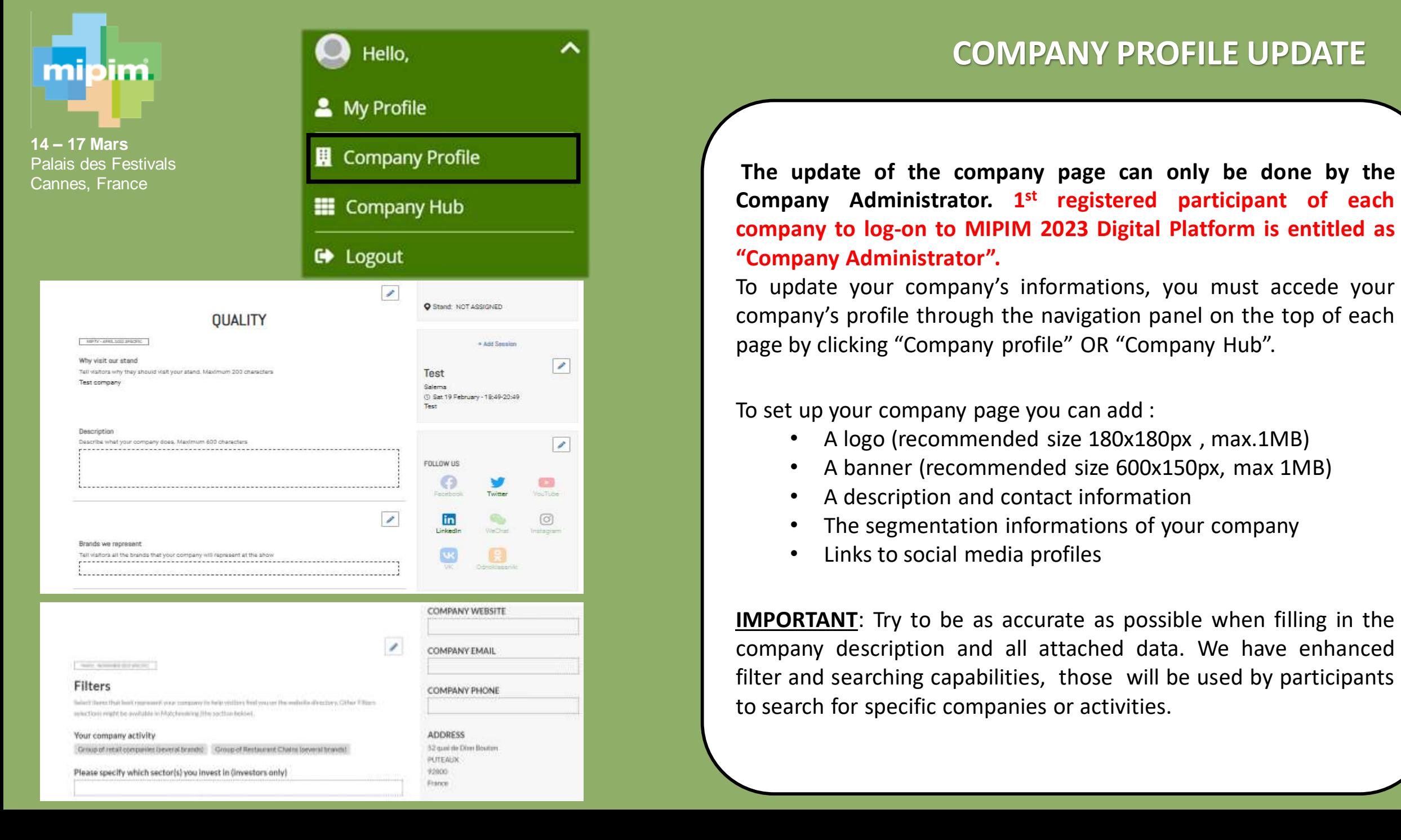

**Company Administrator . 1 st registered participant of each company to log -on to MIPIM 2023 Digital Platform is entitled as "Company Administrator" .**

To update your company's informations , you must accede your company's profile through the navigation panel on the top of each page by clicking "Company profile" OR "Company Hub" .

To set up your company page you can add :

- A logo (recommended size 180 x180px , max . 1MB)
- A banner (recommended size 600 x150px, max 1MB)
- A description and contact information
- The segmentation informations of your company
- Links to social media profiles

**IMPORTANT**: Try to be as accurate as possible when filling in the company description and all attached data . We have enhanced filter and searching capabilities, those will be used by participants to search for specific companies or activities .

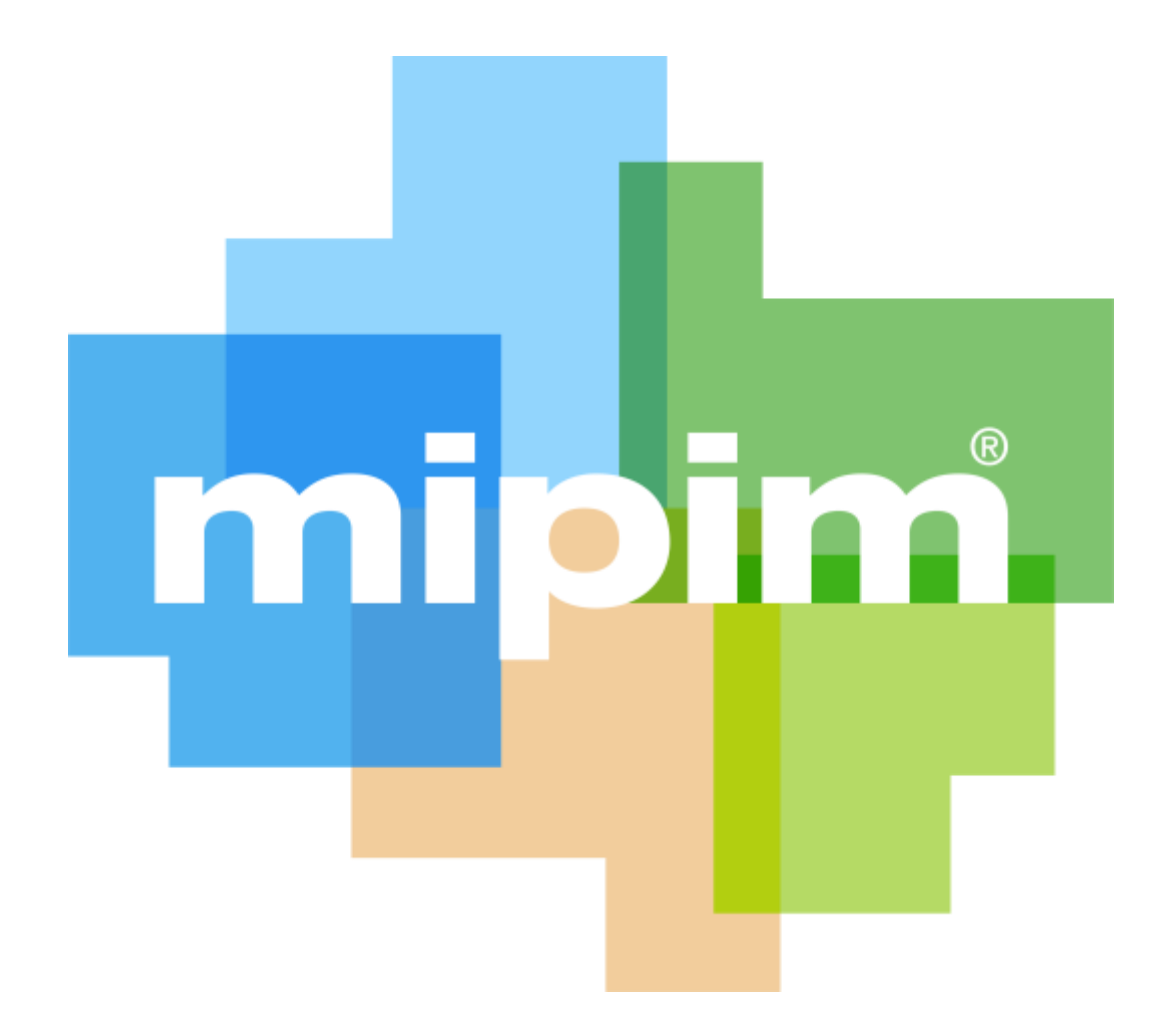

# **COMPANY ADMINISTRATOR ROLE**

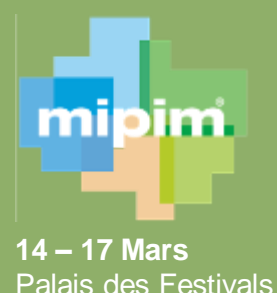

Cannes, France

### **COMPANY ADMINISTRATOR ROLE**

**Profile** 

**Company Administrators** 

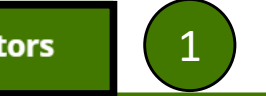

Create and manage administrators for your company, including a role. Each administrator will be sent an email with login information, there can be multiple administrators for each role and the same persons details can be entered with multiple roles. There must be one Primary Administrator. Please ensure you have the person's permission to add their details.

+Add Company Administrator

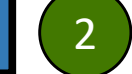

**1 st registered participant of each company to log-on to MIPIM 2023 Online Database is entitled as "Company Administrator".**

You can add more Company Administrators among the participants of your company at MIPIM 2023. Please note they need to be already registered (and part of the Participant Directory of the online database).

They will be then able to fulfill exactly the same role as you do.

From "Company Profile" go to "Company Administrators" then click on "Add company Administrator" and enter the email address of the person you want to assign this role.

#### **COMPANY HUB**

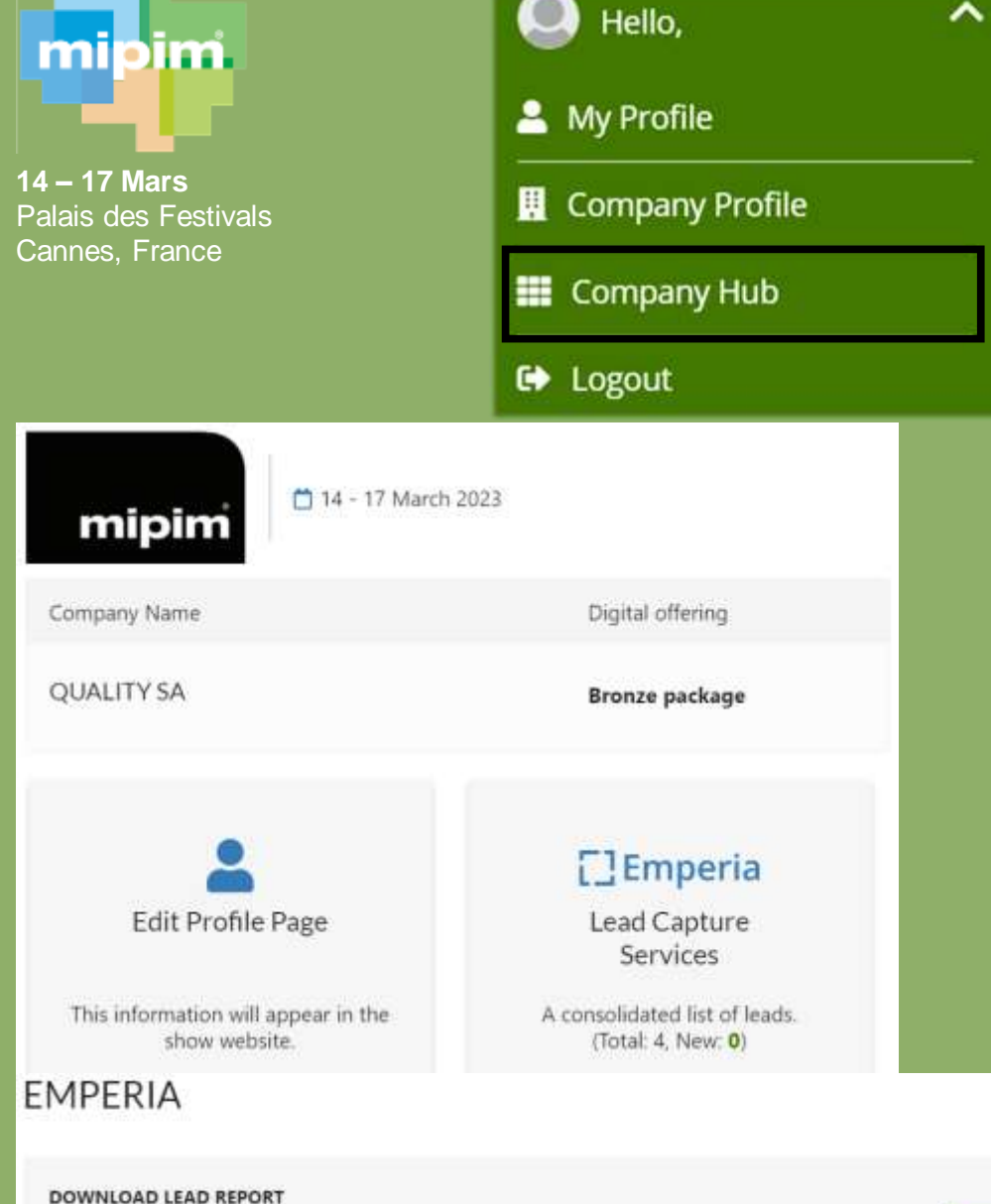

⌒

 $\pm$  .csv

 $L$  XLSX

Download your consolidated leads in the format of your choice

Company Hub is available through the navigation menu at the top of each page.

You can edit your profile page within this menu.

For all exhibitors, you will be able to track and export your leads by clicking on the "Emperia" button in the Company Hub. A lead is a MIPIM 2023 participant who has clicked on the "Contact Me" button on your company page.

The data includes contact details such as email address and phone number along with first name, last name, job title and company name.

Total Leads 4 New Leads 0

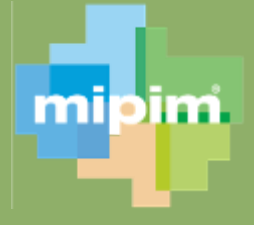

**14 – 17 Mars** Palais des Festivals Cannes, France

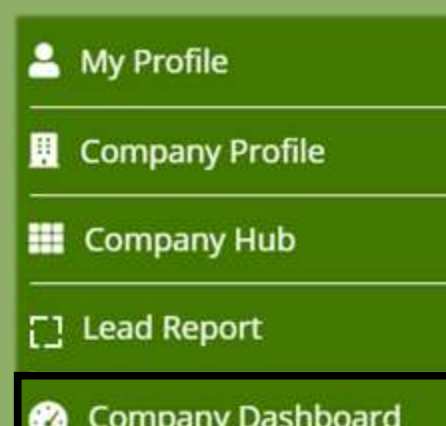

← Back to hub Dashboar

Leads <sup>1</sup>

**Total leads** 

From the foll

0

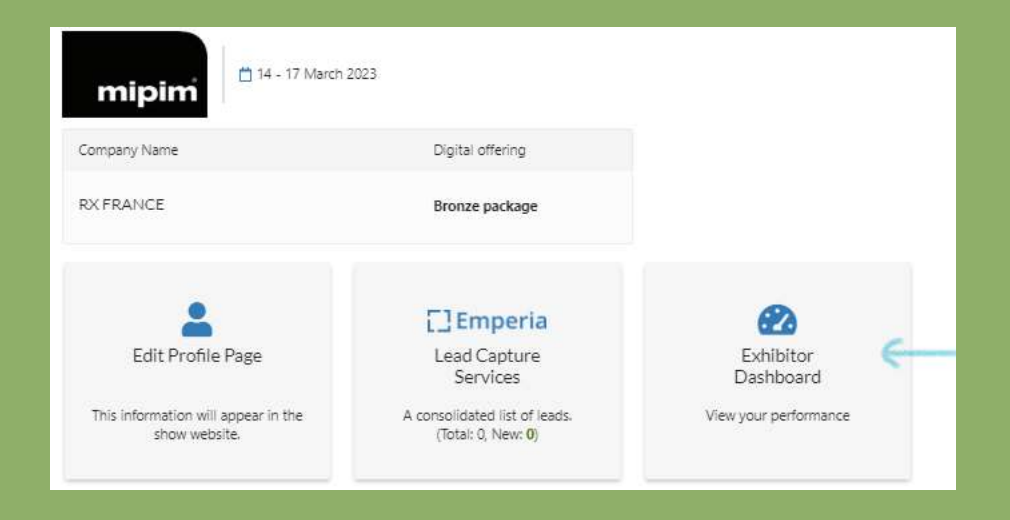

Company Hub also gives you all access to the Dashboard where you can monitor the global completeness of the profile and also check how your company is visible, views and favourites.

### **COMPANY HUB**

### **Company Hub**

#### **E** Logout

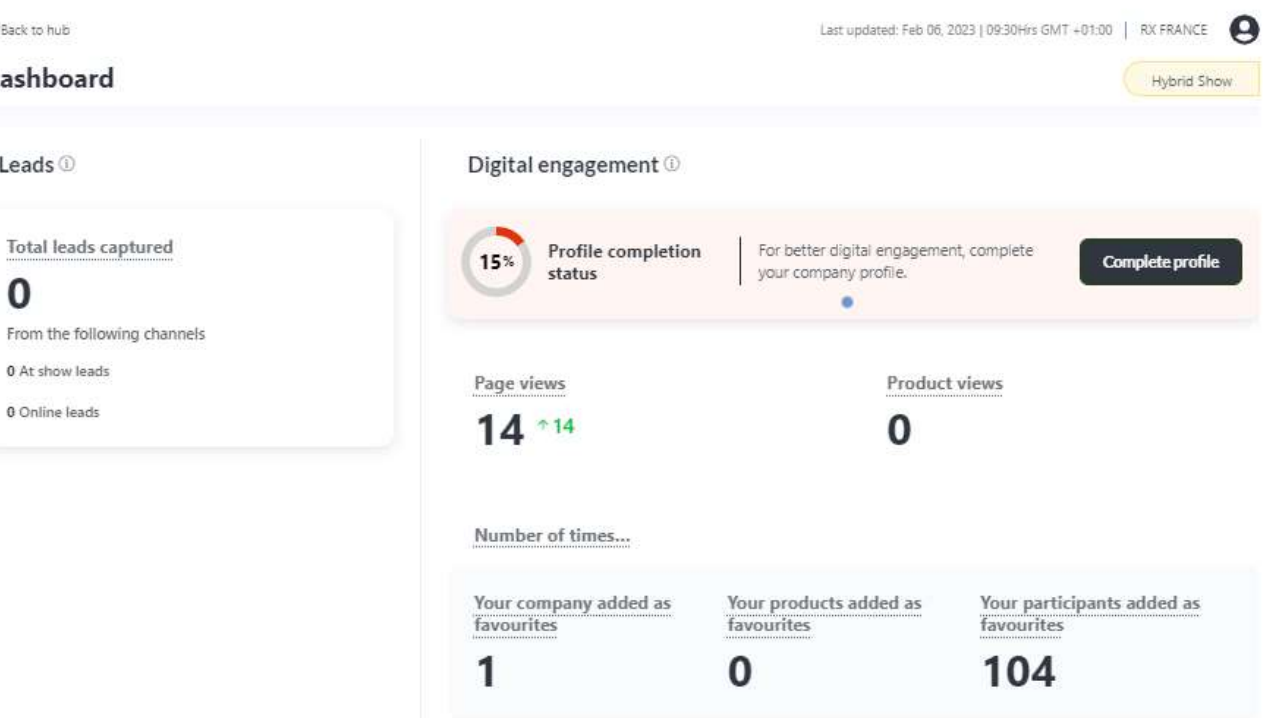

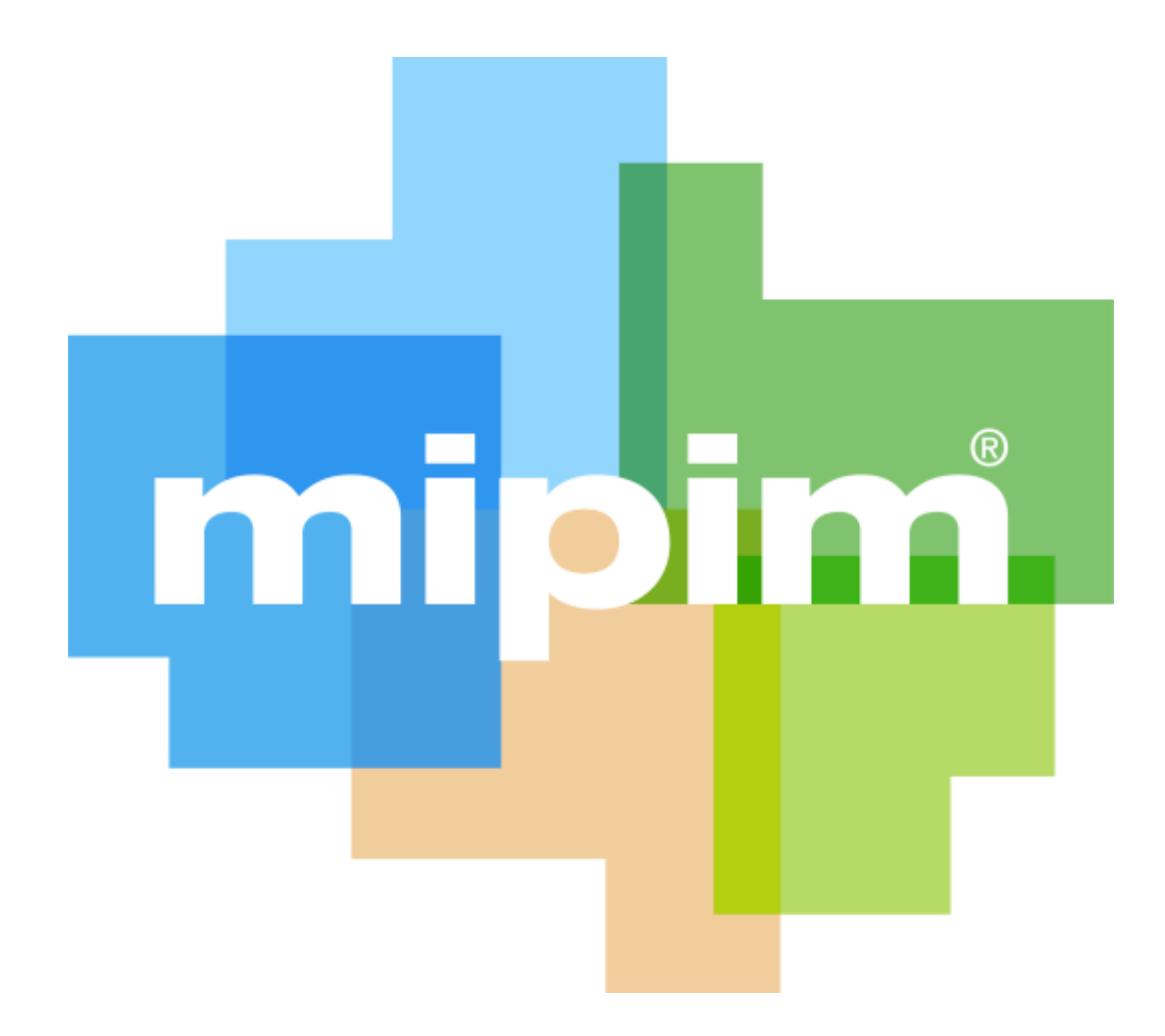

# **BROWSE ONLINE DATABASE DIRECTORIES**

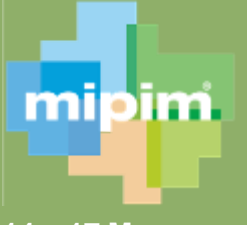

**14 – 17 Mars** Palais des Festivals Cannes, France

> « Participant » Directory will highlight all participants at MIPIM 2023.

Add to favourites, search bar & filters available.

Main filters on :

- Main activity
- Geography
- Sort on : Newest / First name A-Z and Z-A / Recently updated

When clicking on each participant, a detailed page opens and displays their details, including phone number and email address when participant accepted to be displayed.

You can contact participants through a chat services.

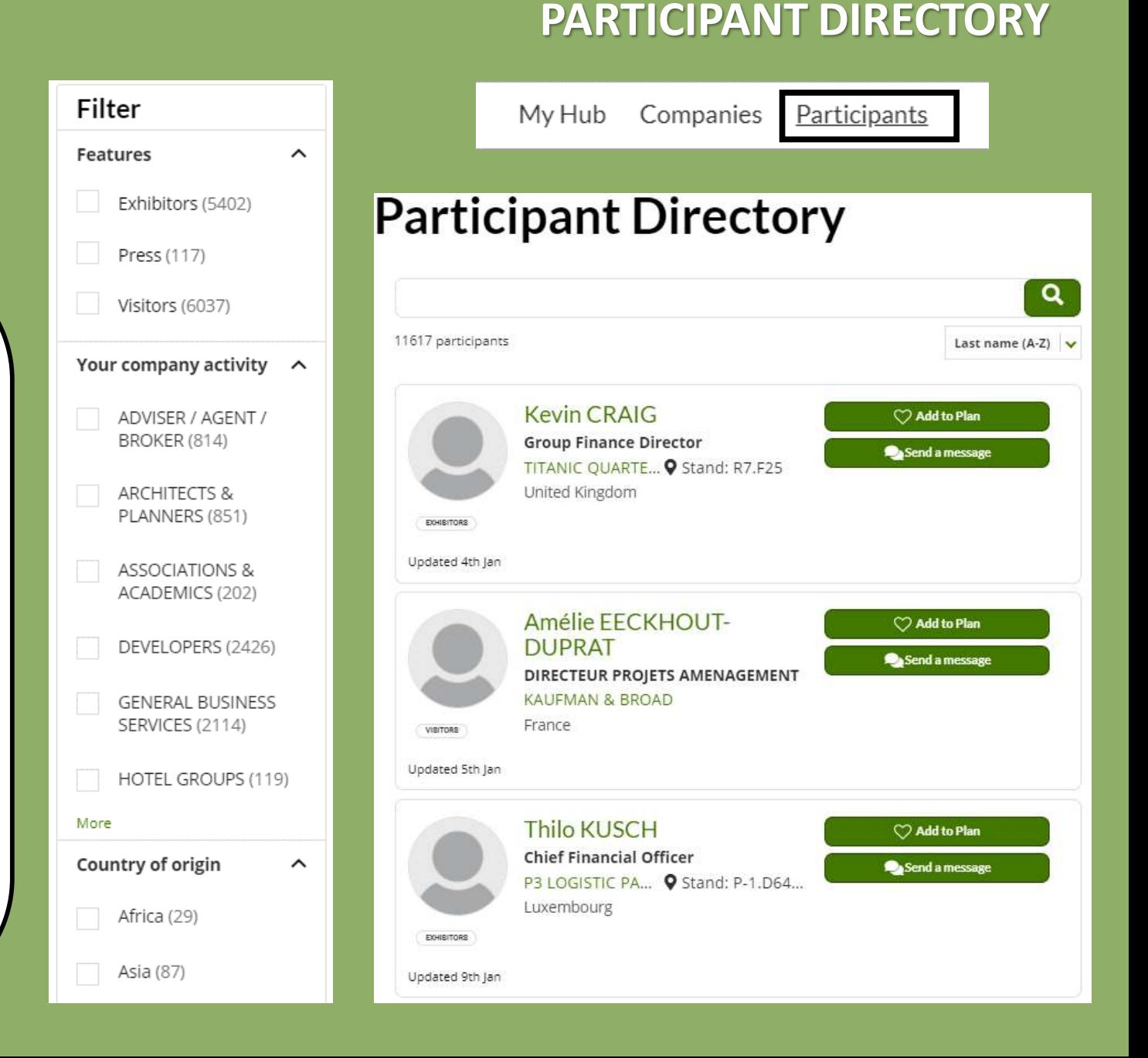

#### **COMPANY DIRECTORY**

My Hub Companies

Participants

### **Company Directory**

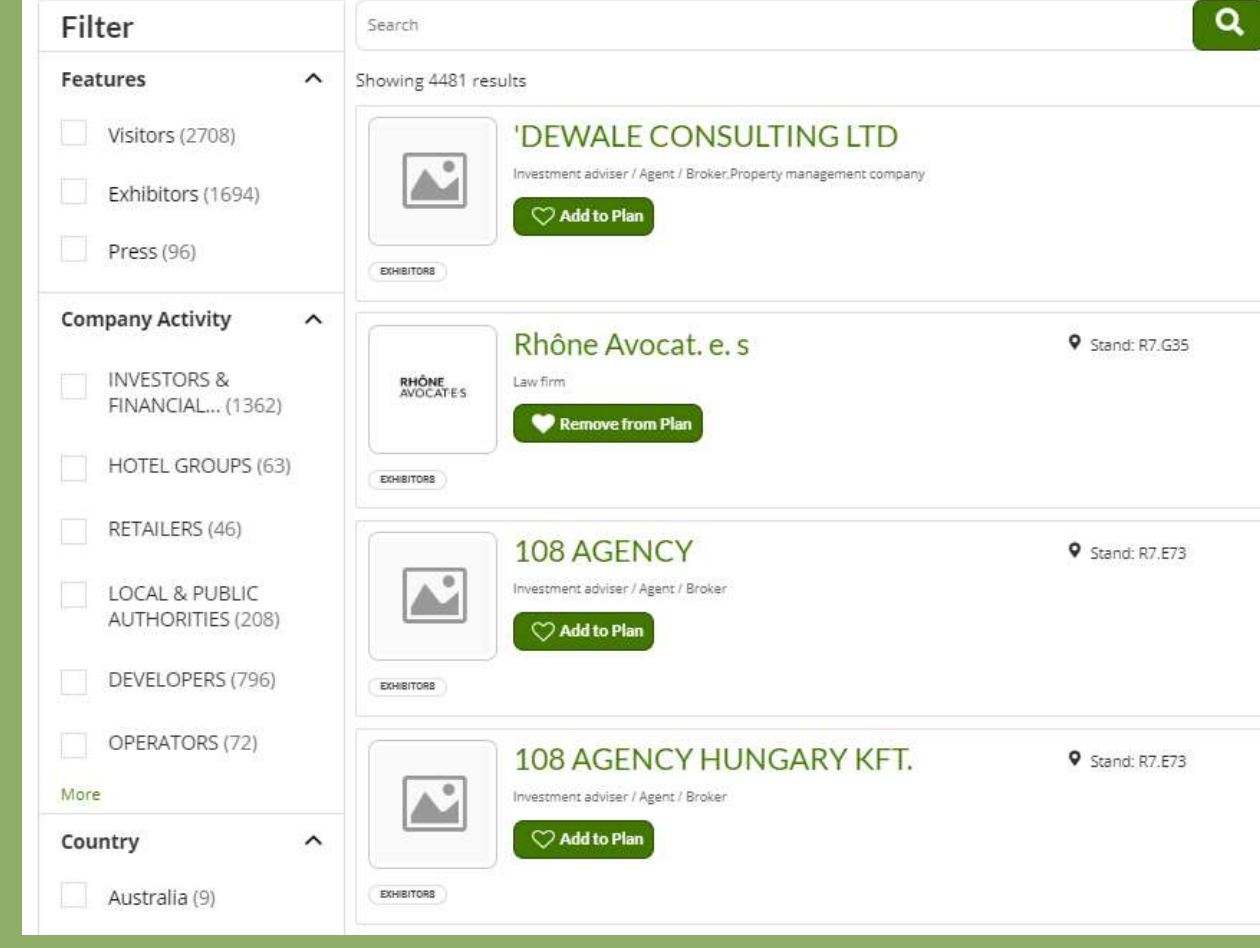

« Companies » Directory will highlight all companies participating at MIPIM 2023.

Search bar & filters available.

Main filters on :

- main activity
- geography

**14 – 17 Mars**

Palais des Festivals Cannes, France

mipim

Sort on : Newest / First name A-Z and Z-A / Recently updated

When clicking on each company, the company page will be dispalyed with all details company has filled in: description of services, representatives of the company etc.

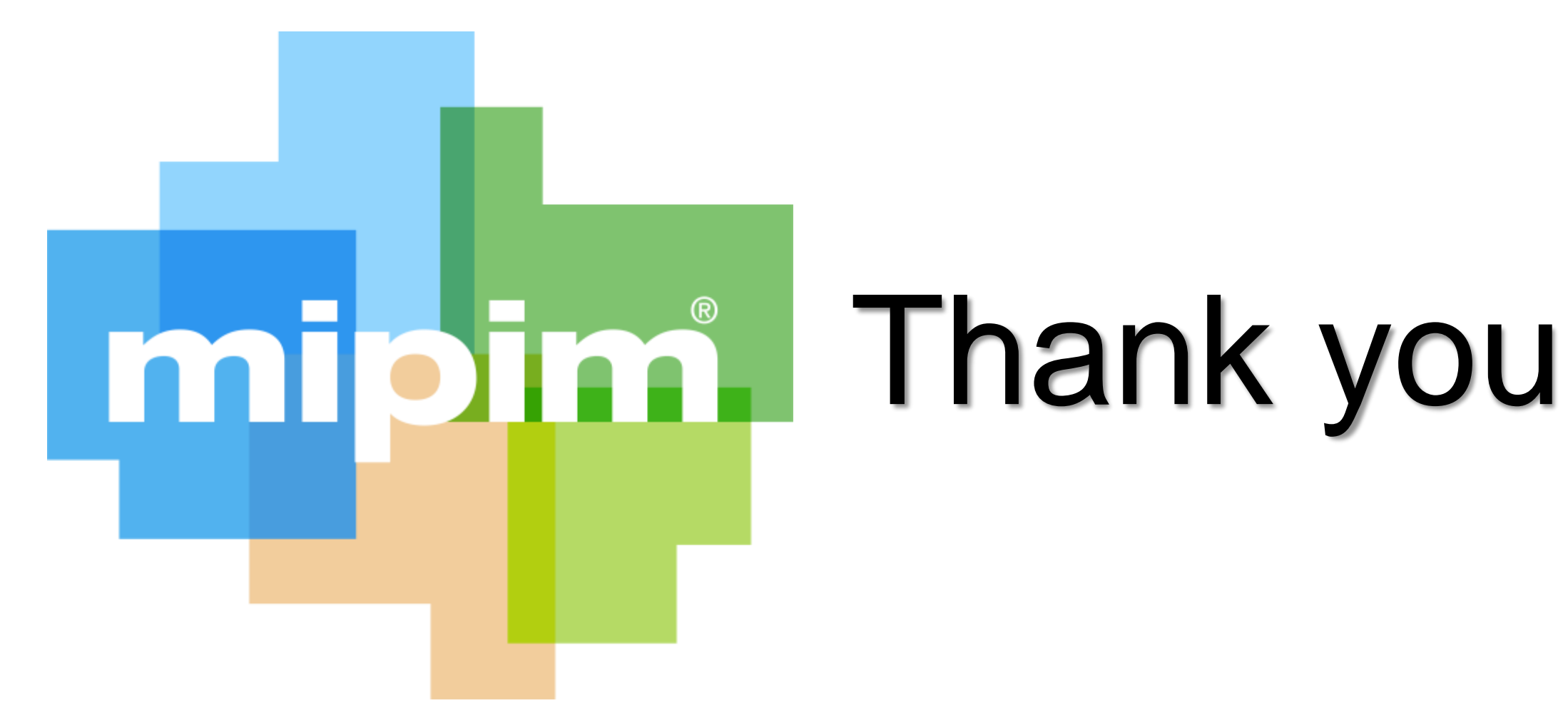